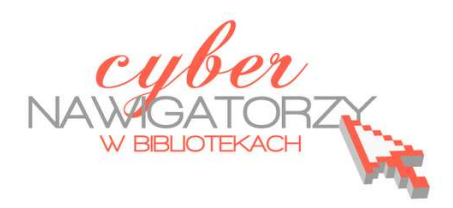

## **Fotografia cyfrowa – obsługa programu GIMP**

#### *materiały dla osób prowadzących zajęcia komputerowe w bibliotekach*

## **Cz. 13. Narzędzia selekcji (zaznaczania) w programie GIMP.**

## **E. Zaznaczanie rozmyte**

Jednym z najważniejszych narzędzi pracy w programie GIMP jest **zaznaczanie**. Przy użyciu zaznaczenia definiuje się fragment obrazu, na którym będą wykonywane operacje. Większość narzędzi i filtrów działa w odniesieniu do zaznaczonego obszaru na bieżącej warstwie. Podstawowe narzędzia do zaznaczania to:

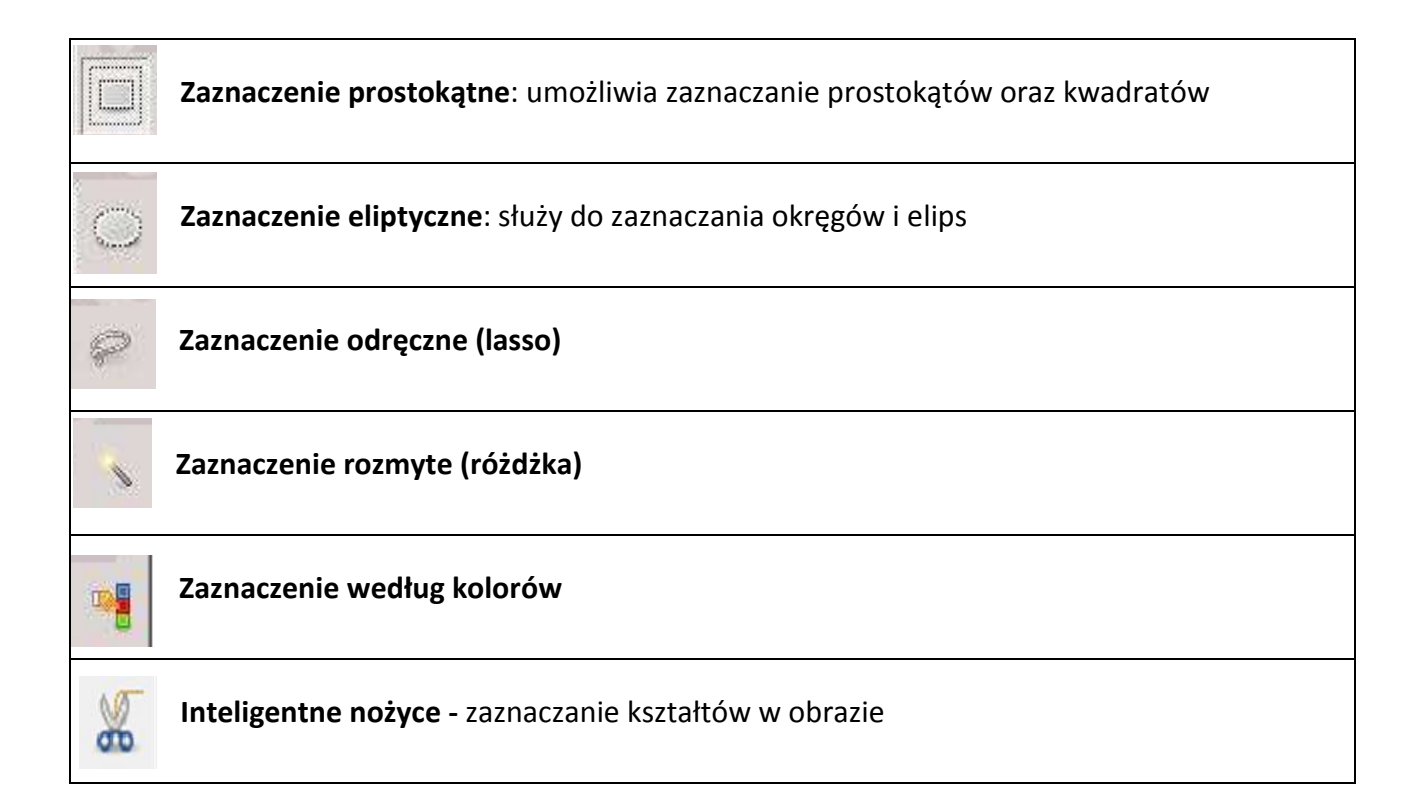

# **Poprawianie kolorystyki nieba (za pomocą narzędzia Zaznaczenie rozmyte)**

Może się zdarzyć, że wykonane przez nas zdjęcie będzie pozbawione koloru nieba. Zamiast błękitu pojawi się na nim szara płaszczyzna. Ten defekt można z powodzeniem usunąć wykorzystując możliwości programu GIMP. Poniższe zdjęcia ilustrują problem z szarym niebem (zdjęcie po lewej) oraz efekt po korekcie za pomocą programu GIMP (zdjęcie po prawej).

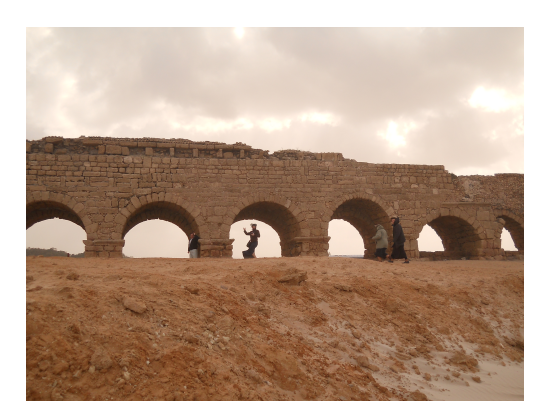

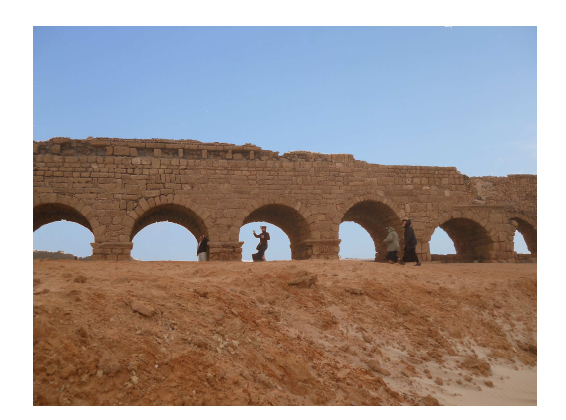

Pracę należy zacząć od przygotowania dwóch zdjęć: tego, które chcemy poprawić i drugiego, które zawiera potrzebne nam tło (w naszym przypadku jest to błękitne niebo). Ważne jest, żeby oba zdjęcia miały tę samą wielkość. Wykorzystując znaną już metodę skalowania obrazu nadamy zdjęciom jednakowe wymiary (np. 650 x 480).

Otwieramy zdjęcie, które chcemy poprawić. Z przybornika wybieramy narzędzie **Zaznaczenie rozmyte.** 

Klikając w tło, które chcemy usunąć, powodujemy jego zaznaczenie: wokół tła pojawia się przerywana ruchoma linia. Zaznaczoną przestrzeń usuwamy poleceniem **Wyczyść** z menu **Edycja.** 

Gdy tło jest niejednolite, operację tę należy wykonać kilkakrotnie – do momentu, aż cała powierzchnia, którą chcemy zmienić, będzie biała.

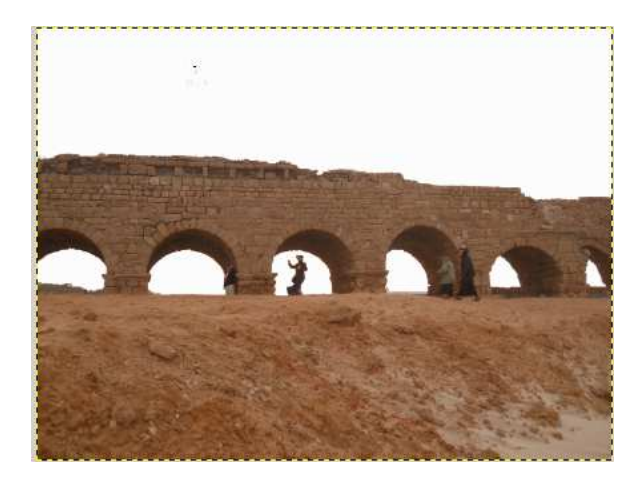

W prawym oknie programu GIMP (**Dokowalne okna dialogowe)** otwieramy okno **Warstwy.** Widać tu warstwę nazwaną **Tło** naszego obrazu.

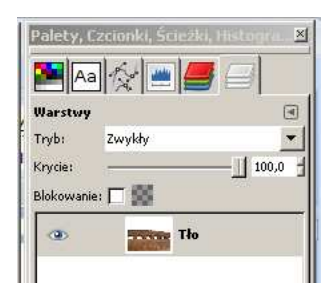

Klikając prawym przyciskiem myszy w pasek warstwy wywołamy podręczne menu, z którego należy wybrać **Dodaj kanał alfa**. Następnie z menu **Edycja**  ponownie wybieramy **Wyczyść**. W naszym obrazie jest kilka odrębnych pól, dla których tę operację trzeba wykonać osobno. Uzyskany efekt prezentuje rysunek poniżej.

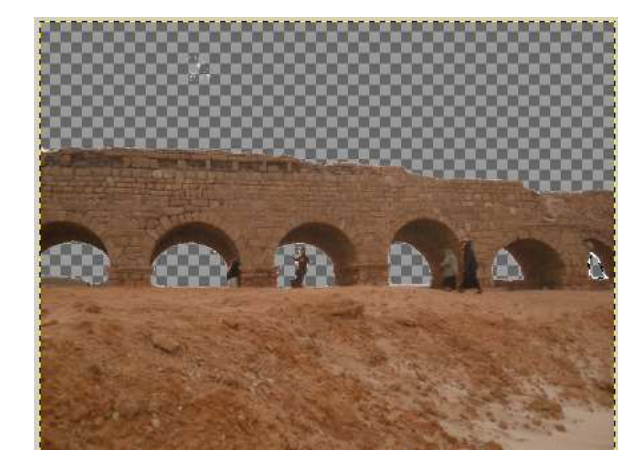

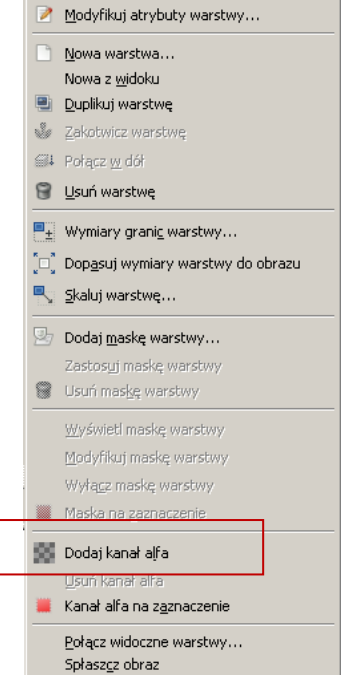

Teraz otwieramy drugie zdjęcie zawierające niebo, którym wypełnimy tło naszego zdjęcia. Z menu **Edycja** wybieramy polecenie **Skopiuj**, aby skopiować to zdjęcie. Po wykonaniu tej czynności okno

z niebem możemy zamknąć, bowiem nie będzie nam już potrzebne. A w oknie ze zdjęciem,

z którego usunęliśmy tło, z menu **Edycja** wybieramy **Wklej**. Operacja ta spowoduje dodanie w prawym oknie nowej warstwy, nazwanej początkowo *Oderwane zaznaczenie (wklejona warstwa).* Klikamy w nią prawym przyciskiem myszy (wywołujemy podręczne menu) i wybieramy **Nowa warstwa**. Przyjmie ona nazwę *Wklejona warstwa*. Pozostawiamy ją zaznaczoną (podświetloną niebieskim kolorem) i obniżamy o jeden stopień

w dół klikając w małą zieloną strzałkę na dole okna dokowalnego **Warstwy.** Otrzymany w ten sposób efekt to niebieskie tło nieba w poprzednio wybranym zdjęciu.

Zapisujemy zmiany dokonane w tym obrazie.

#### **Przykładowe zadanie:**

*Wykorzystując zdjęcie Cezarea.jpg, Troki.jpg lub swoje własne prace proszę dokonać korekty koloru nieba, a następnie zapisać pracę pod nową nazwą w formacie jpg.* 

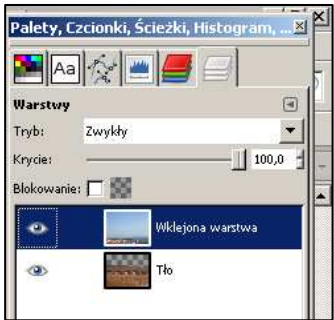

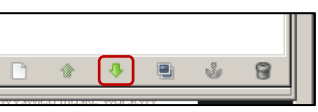